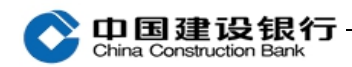

十四、证书更新

在您证书到期前 30 天内,您每次登录企业网银时,我行系统会 主动提醒您更换证书,请您参照以下步骤操作。如果您在更换证书过 程中遇到任何问题,请通过"[在线客服"](http://echat.ccb.com/colsvc/vservice.html?userType=20)联系我们。

## 一、下载最新版本的 E 路护航网银安全组件

第一步: 请登录建行网站首页 [www.ccb.com](http://www.ccb.com), 点击"公司机构-电子银行-下载中心",在企业电子银行下载中心页面,点击"新版 E 路护航",下载并安装最新版企业客户 E 路护航网银安全组件。

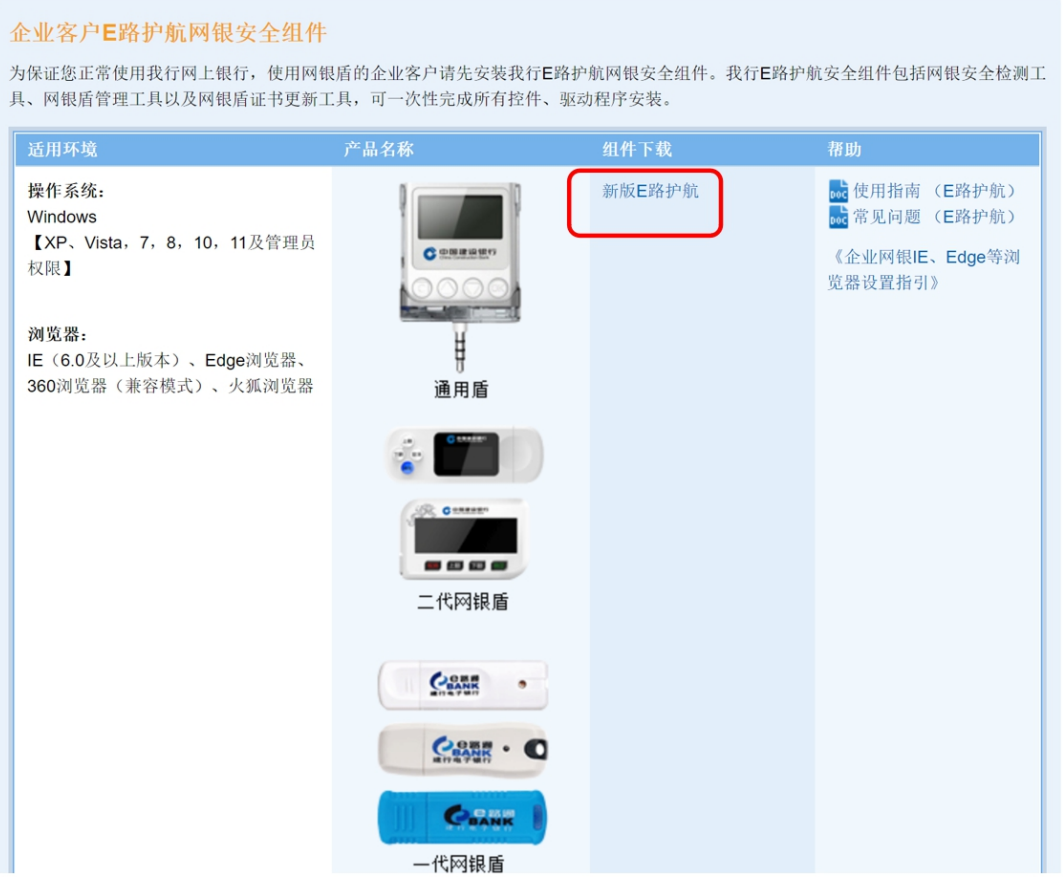

第二步: 在下载页面鼠标右键点击"新版 E 路护航", 选择"目 标另存为",将文件保存在桌面,然后双击下载的软件图标,进行安装。

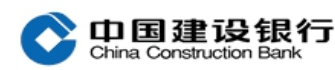

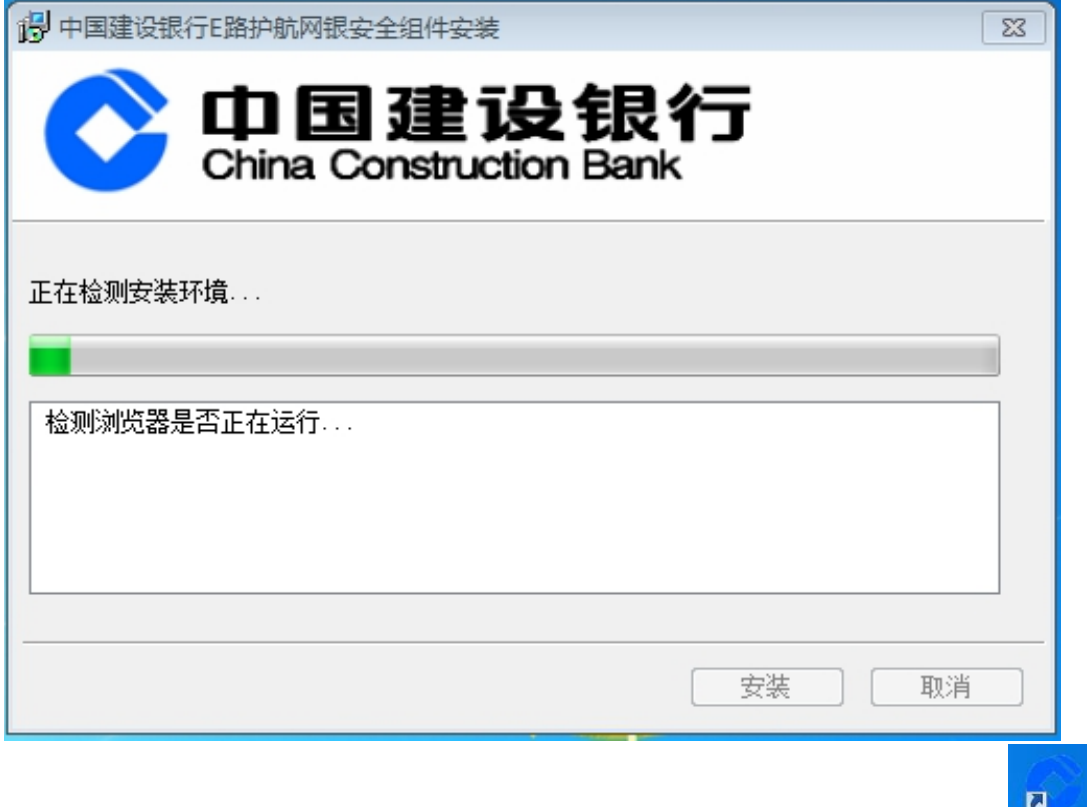

第三步: 成功安装后, 请您打开电脑桌面上的 "E 路护航" | <sup>聯航</sup> 图标,进行证书更新。

二、更新证书步骤

## (1)高级版网银客户【网银盾证书更新】

①若您已经下载安装我行 E 路护航安全组件:请您双击打开电脑 桌面上的"E 路护航"图标 ( 或通过电脑程序找到"中国建设银行 E 路护航安全组件-E 路护航"),插入网银盾,点击"证书更新-网银盾 证书更新-立即更新"。

②若未下载安装 E 路护航:请下载安装最新版本 E 路护航安全组 件后再进行证书更新。

注:在整个证书更新过程中需要多次输入网银盾密码,请按提示 操作!

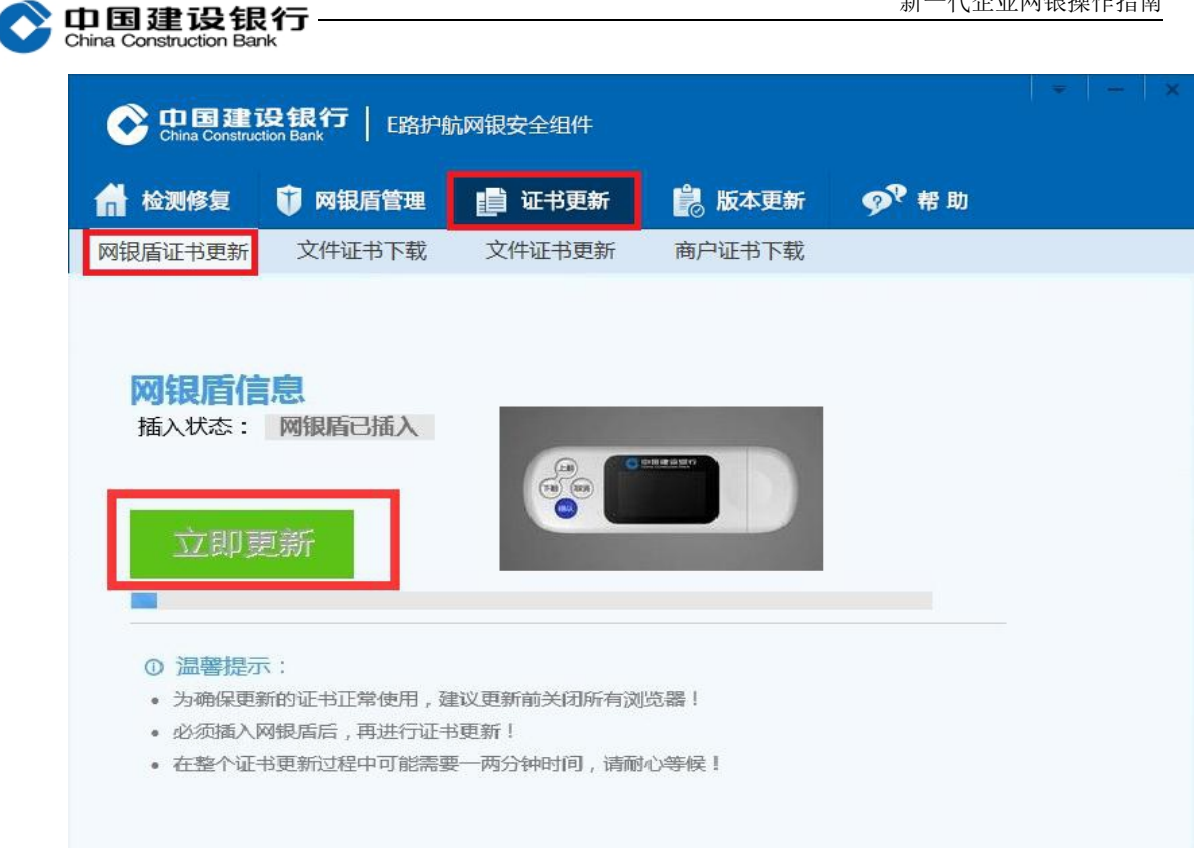

## (2)简版网银客户【简版证书更新】

请您双击打开电脑桌面上的"E 路护航"图标,点击"证书更新-文件证书更新",选中需要更新的简版证书,点击"立即更新",完成 证书更新。

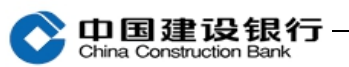

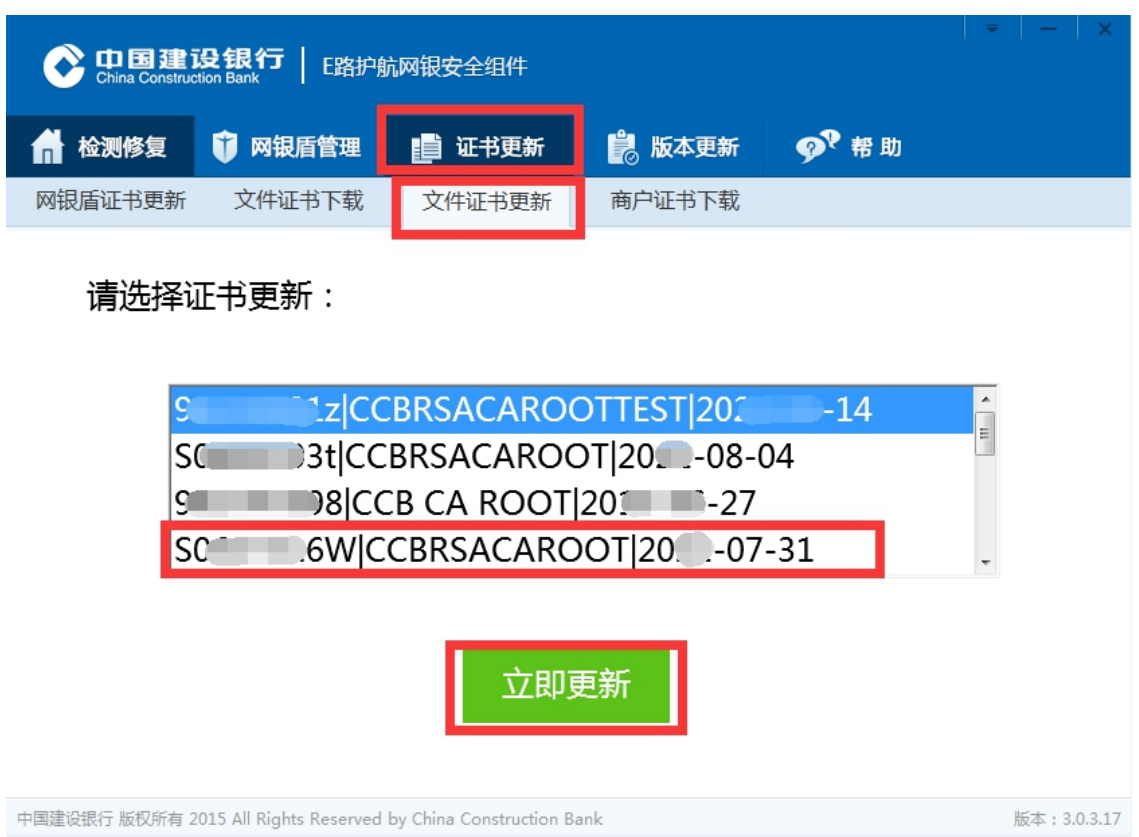